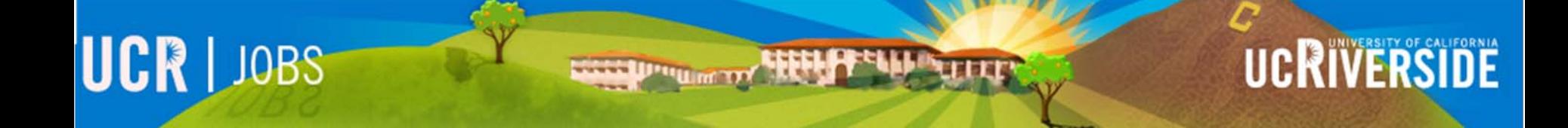

# How to Register:

Creating your account for UCR JOBS

## **Register**

9 **Go to the UCR JOBS homepage: [http://jobs.ucr.edu](http://jobs.ucr.edu/)**

9 **Click on "Register" located at the top right corner of the page.**

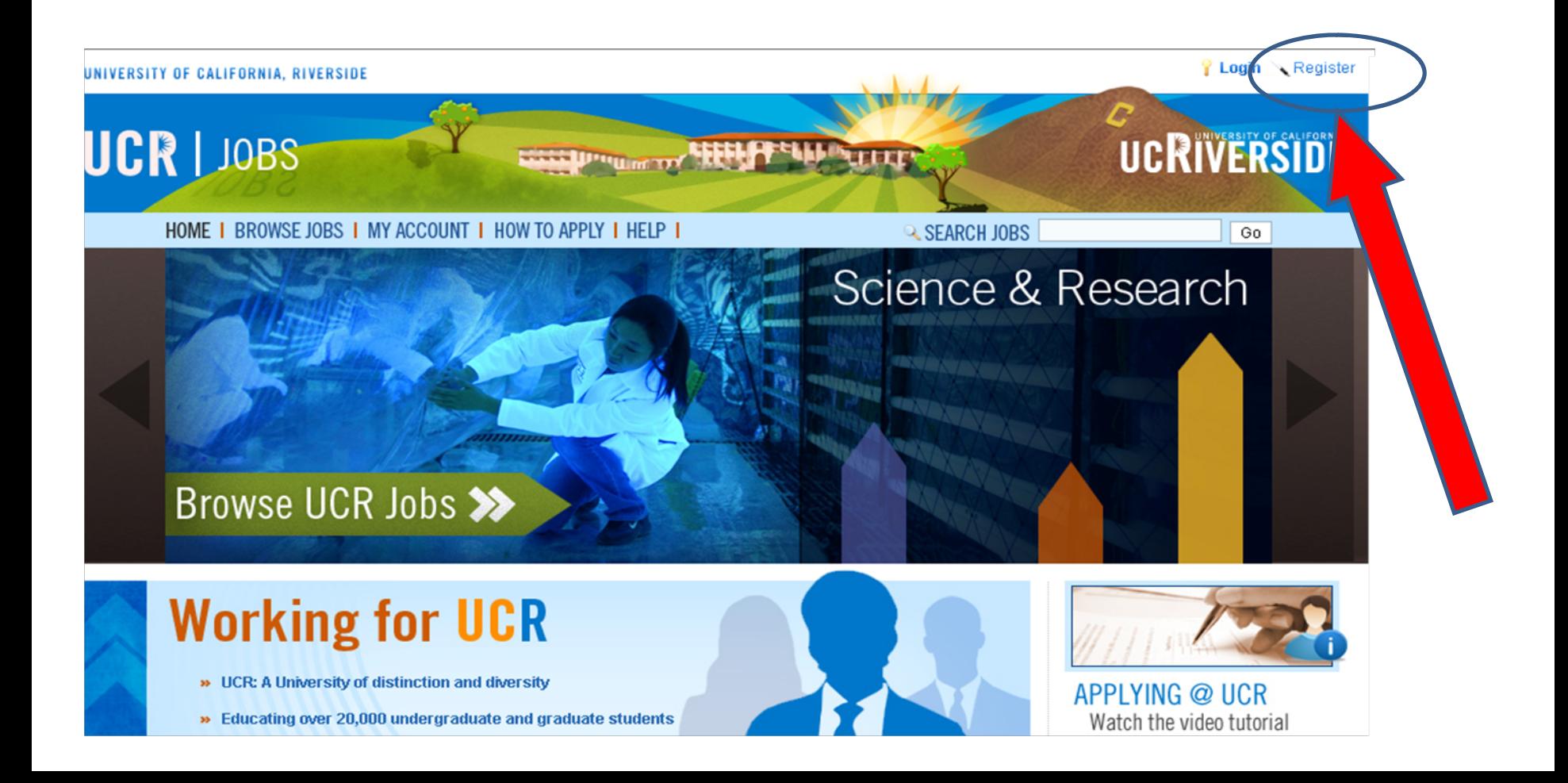

#### **Complete your registration information**

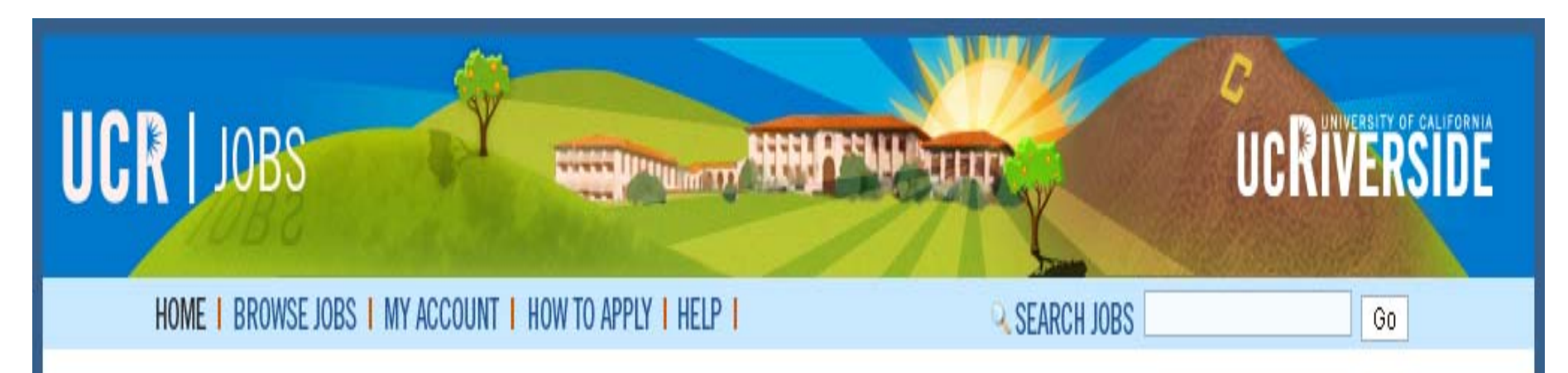

### Please Register

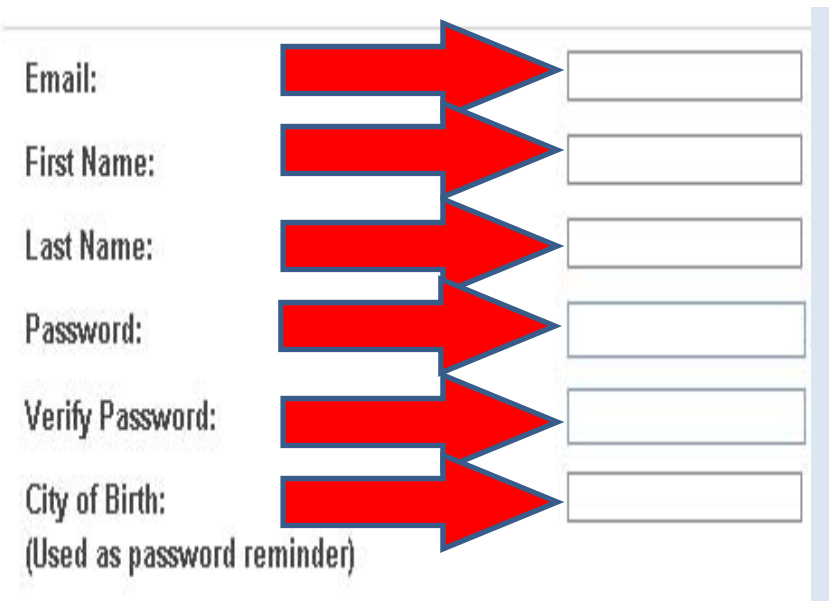

- **1.Enter your Email.**
- **2.Enter your first name.**
- **3.Enter your last name.**
- **4. Enter a password: at least 5 alpha & 1 number**
- **5.Reenter your chosen password**
- **6. Enter your city of birth. This will be used as a password reminder.**

#### **Email Subscription Information**

#### **Email Subscription Information**

 $\Box$  Yes, I want UCR to send me notifications about new job postings Emails will be sent to the address listed as primary email address in the UCR Master Application.

Please send me information about jobs in the following general categories:

- $\bullet$   $\Box$  Management and professional. Management and a variety of professional positions (including analyst, planner, accountant, and buyer)
- Senior Management. Executive-level positions
- Administrative. Administrative support and clerical positions 35
- $\Box$  Science and Research. Research associates and laboratory assistant positions:
- Food Service Operations. Service and culinary positions, management and hourly
- $\bullet$   $\Box$  Campus Operations. A variety of positions that support operations (including physical plant, skilled crafts, custodial, police, transportation and parking services))
- $\Box$  Engineering. Development engineer and other engineering-related positions 35
- □ Student Affairs and Advising. Student life and leadership, and student advising positions 35
- $\bullet$  Library. Library support positions

Register

- Arts. Museum Scientist, curator, theatre arts and production, visual and performing art positions
- $\Box$  Athletics. Coach and coaching staff, athletics management and professional positions.

Health Sciences. Health science-related positions

#### 1. Choose job posting notifications you would like toreceive via email.

- 2. Click "**Register"**.
- 3. Your registration is now complete.
- 4. You will now be logged into your UCR JOBS account.

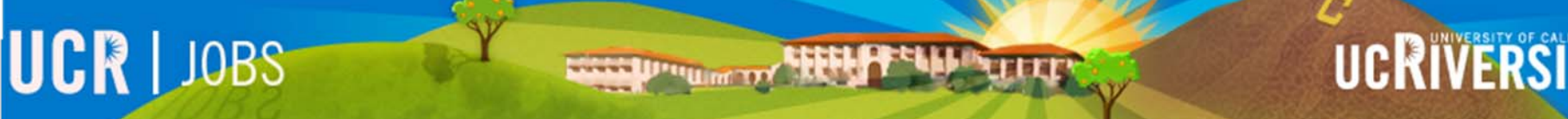

# Thank you

# Please visit the UCR JOBS page for more video tutorials. [http://jobs.ucr.edu](http://jobs.ucr.edu/)